## **МУЗЕЙНА ПЛАНЕТА**

Для завантаження тестової версії «Музейної планети» перейдіть за посиланням<http://server1.inhost.com.ua/museum>

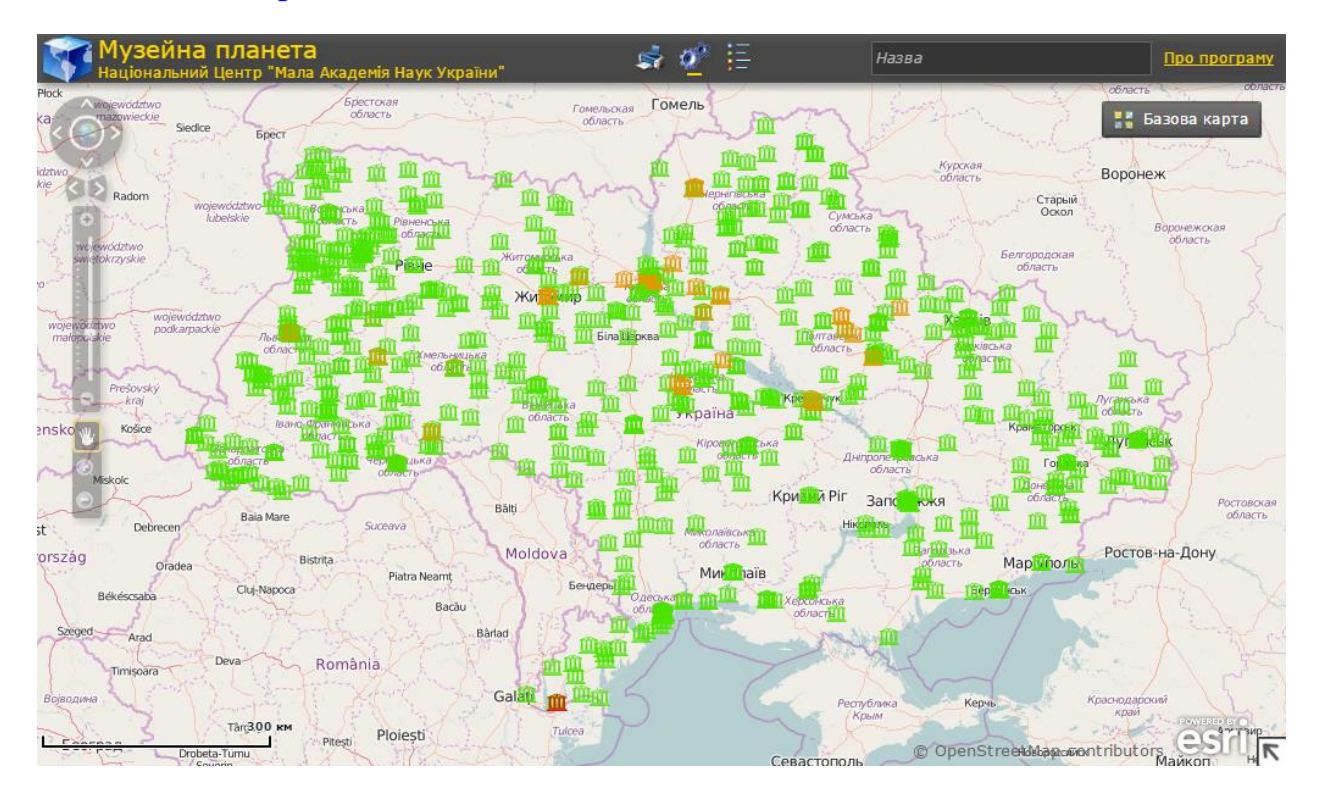

Натиснувши на іконці на верхній панелі карти, зображеної на малюнку нижче, відкриється легенда карти з переліком умовних позначень:

1. помаранчевим кольором виділені музеї, які мають презентацію експозиції у вигляді 3D-туру:

2. червоним - музеї з інтерактивним 3D-туром, який включає в себе докладний опис кожного експонату,

3. зеленим - музеї, експозиції яких ще не описані.

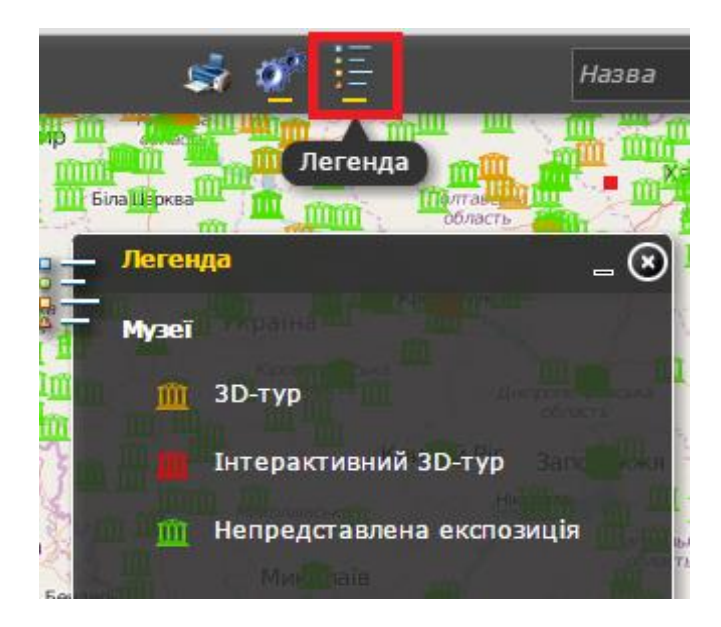

Користуючись скролом (коліщатком) миші, наблизьтесь до умовного позначення музею на карті, виділеного червоним кольором, натисніть на нього лівою клавішею і в першому з вікон, що відкрилися, натисніть на пункт 3D-тур.

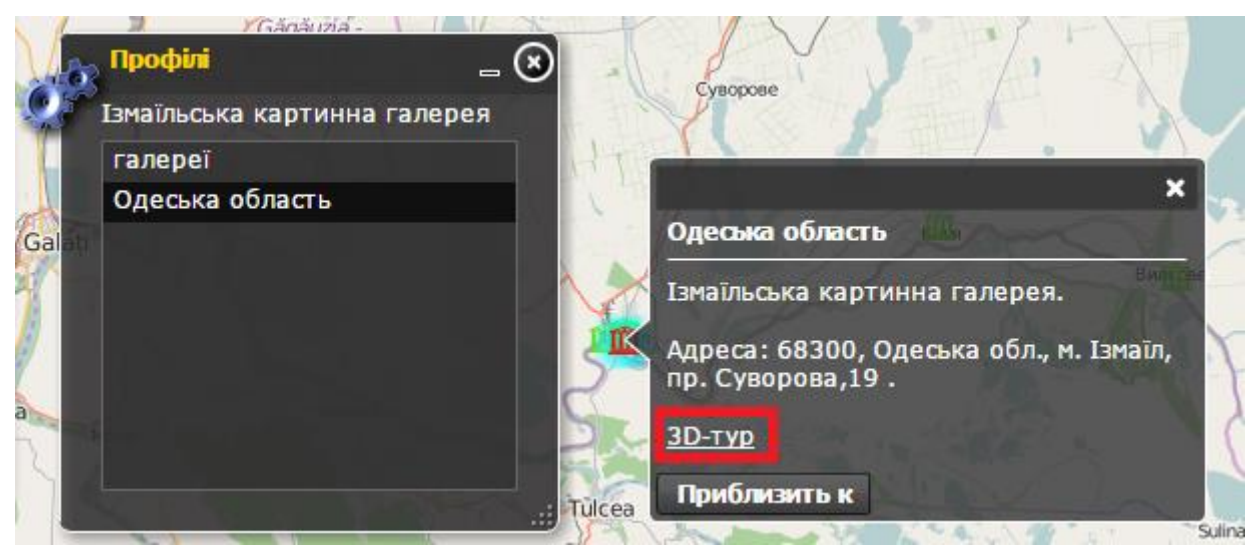

У новій вкладці браузера відкривається віртуальний тур експозиціями музею.

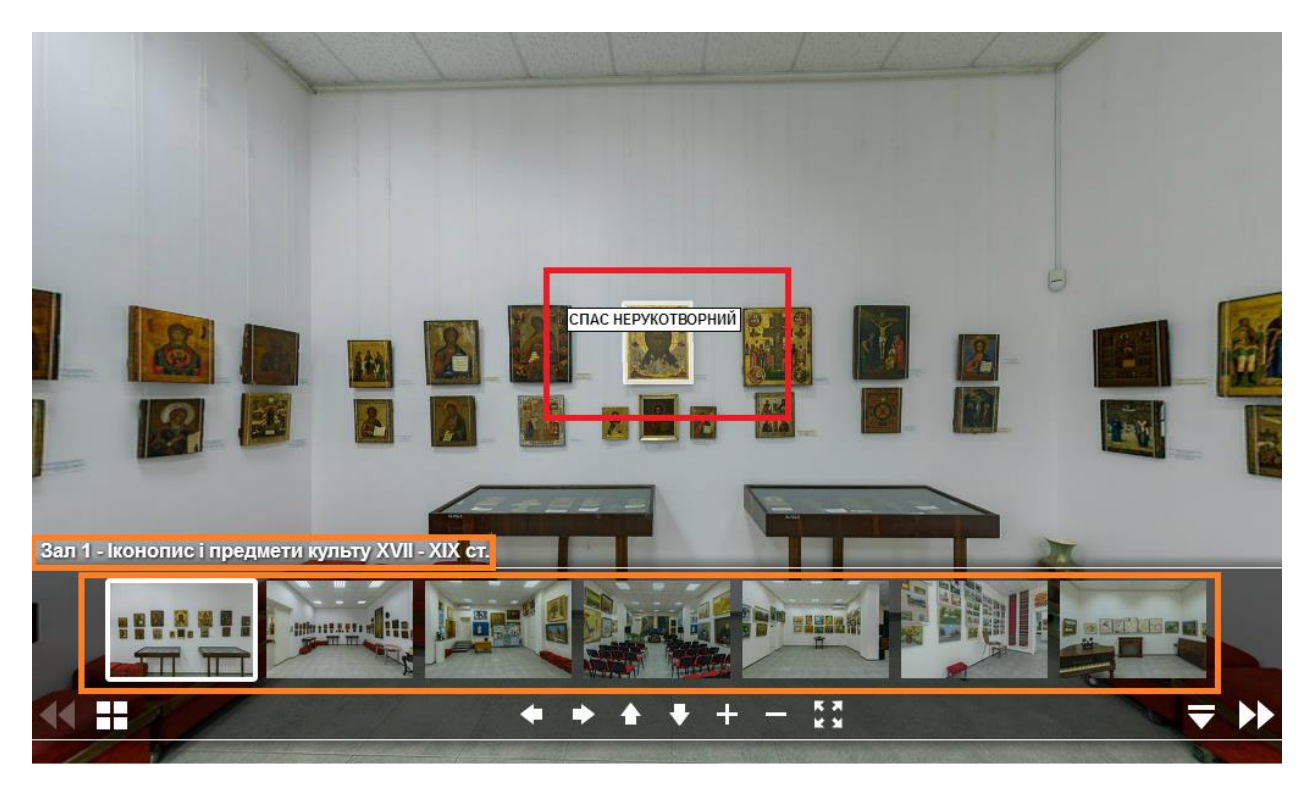

У нижній частині екрана представлена галерея залів музею із зазначенням їх назви, що дає уявлення про зміст експозиції. Навігація залами музею реалізується шляхом натискання на іконці превью залу лівою клавішею мишки.

При наведенні курсора миші на експонат залу спливає його назва і об'єкт виділяється рамкою. При натисканні на нього лівою клавішею мишки в новому вікні браузера відкривається опис експоната.

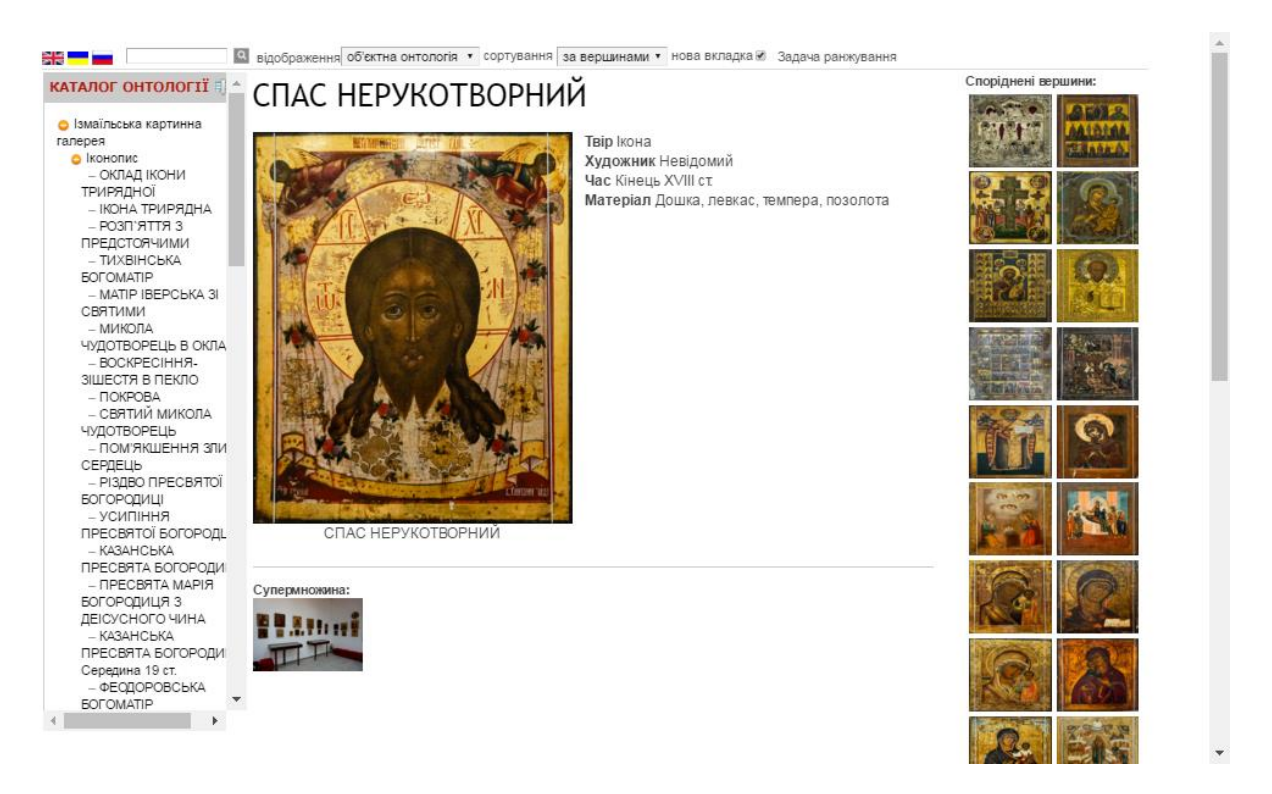

Завантажиться електронна площадка обраного експоната, що включає в себе його зображення, короткий опис і посилання на зовнішні джерела (при наявності).

Розділ «Каталог онтології» (лівий фрейм сторінки) відображає ієрархію експонатів в залах музею. Обраний експонат відображається в залах музею, до якого він належить, червоним кольором.

Розділ «Споріднені вершини» (правий фрейм сторінки) включає в себе експонати, пов'язані з обраним за певними ознаками (наприклад, знаходяться в одному залі).

Розділ «Супермножина» відображає зали музею, до яких відноситься обраний експонат.

Виділення тексту і натиснення на значок лупи запускає механізм пошуку додаткової інформації за виділеним пошуковим запитом в інформаційній базі (електронна бібліотека, корпоративне середовище, лінгвістичний корпус і т.д.) (для даного прикладу в ролі інформаційної бази зовнішнього пошуку виступає пошукова система Google, внутрішнього - бібліотека онтологій).

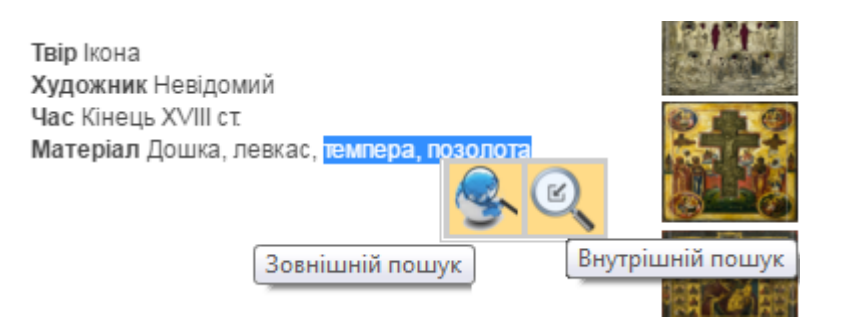

Результати внутрішнього пошуку відображаються у вигляді сукупності об'єктів онтологій бібліотеки, в чиєму імені або описі міститься пошуковий запит. Для перегляду об'єкта необхідно натиснути на нього лівою кнопкою миші.

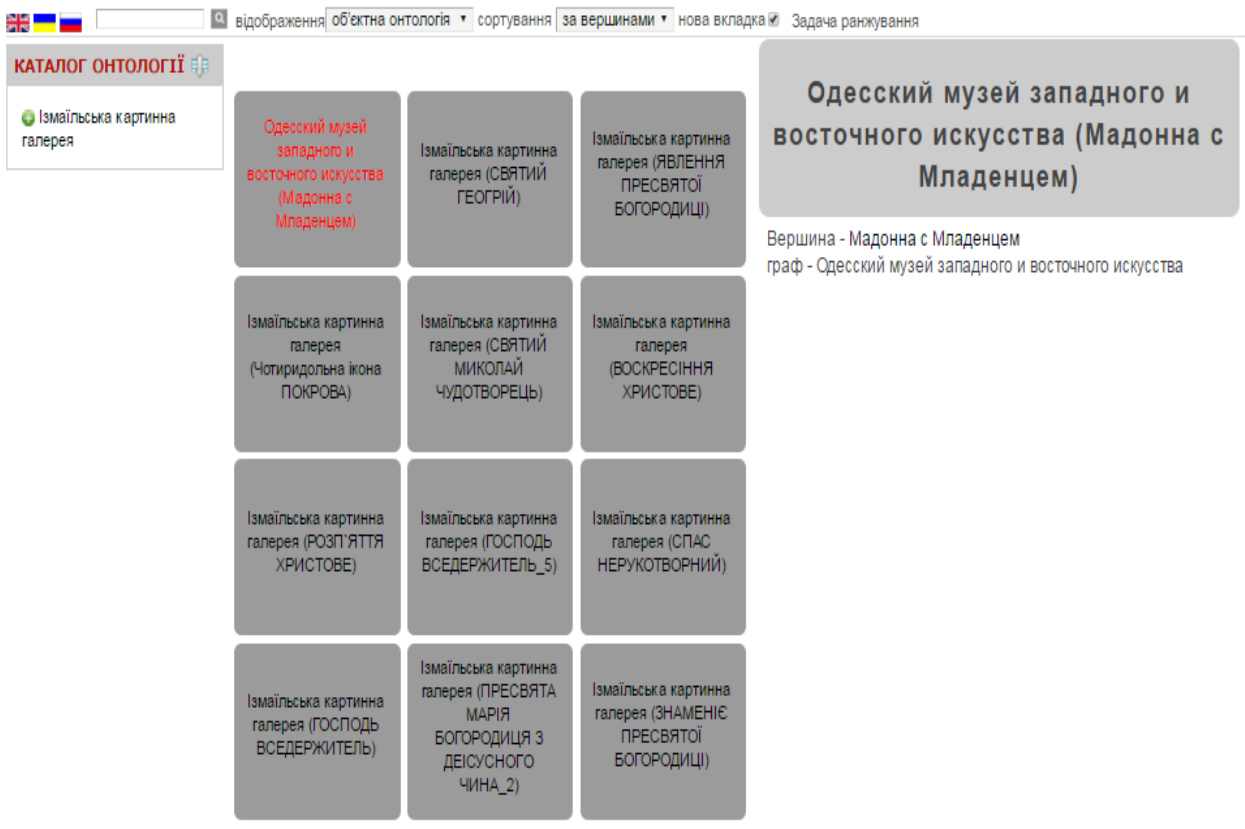

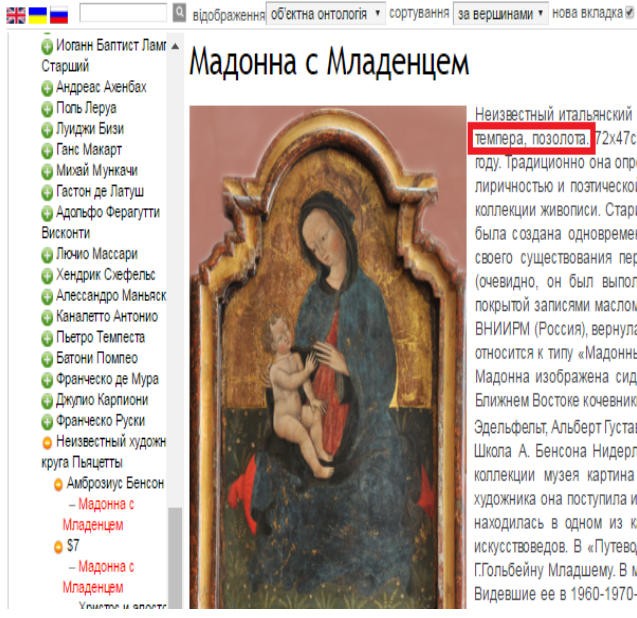

Неизвестный итальянский мастер первой половины XV века «МАДОННА С МЛАДЕНЦЕМ» Дерево, темпера, позолота. 72х47см. Картина передана в ОМЗиВИ из Государственного Эрмитажа в 1949 году. Традиционно она определяется как работа умбрийской школы, отличаясь присущей последней лиричностью и поэтической меланхолией. На сегодня это самое старое произведение в музейной коллекции живописи. Старинная рама сложной формы, характерная для поздней готики, возможно, .<br>была создана одновременно с картиной. Написанная в технике темперы, картина за сотни лет своего существования пережила многое. Утрачена инкрустация – нимб над головой Мадонны (очевидно, он был выполнен из перламутра), первоначальная живопись оказалась полностью покрытой записями маслом, авторский рисунок исказился. Реставрация 1983 года, выполненная во ВНИИРМ (Россия), вернула произведению первоначальный облик. Иконографически произведение относится к типу «Мадонны смирения», любимому художниками Центральной и Северной Италии. .<br>Мадонна изображена сидящей на лугу, сидением ей служит мешок, набитый шерстью – так на Ближнем Востоке кочевники библейских времен перевозили кормящих и беременных женщин. Эдельфельт, Альберт Густав Финляндия XIX век Мадонна с Младенцем х/м, 73х56

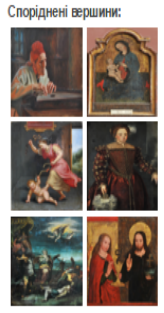

Школа А. Бенсона Нидерланды "Мадонна с Младенцем" д/м, 106,8х76 Мадонна с Младенцем В коллекции музея картина (дерево, масло) хранится с 1920-х годов. Как работа неизвестного художника она поступила из Одесского музейного фонда. По устным сведениям, до революции она находилась в одном из католических соборов города. Произведение давно вызывало интерес искусствоведов. В «Путеводителе по музею» 1924 г. картина приписывалась А.Дюреру, в 1937 г. -.<br>Г.Гольбейну Младшему. В музейном каталоге 1973 г. она названа работой неизвестного художника. Видевшие ее в 1960-1970-е годы такие крупные советские специалисты, как М.Либман, Н.Никулин,

Результати зовнішнього пошуку відображаються в середовищі Google.

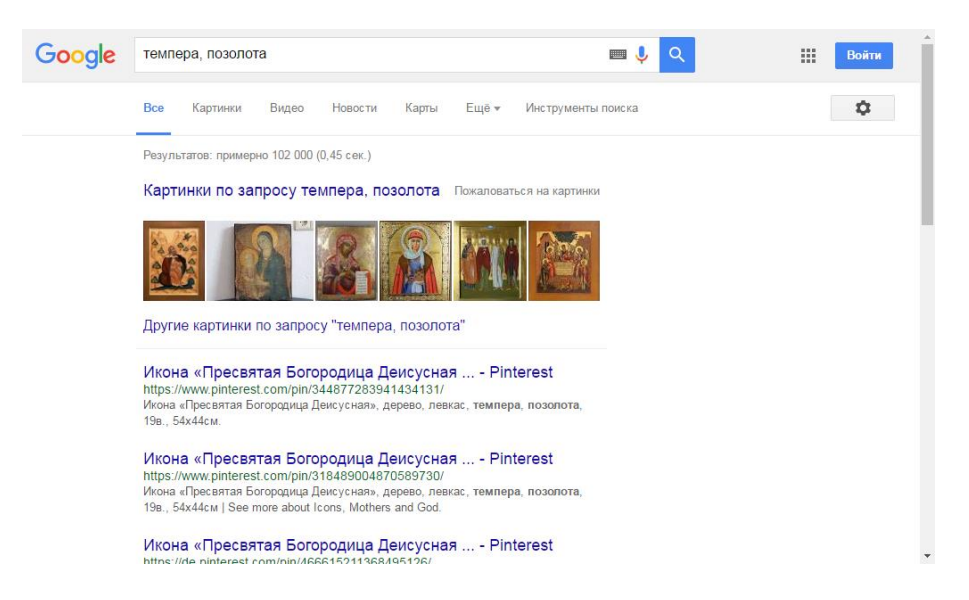

Змінити спосіб відображення експонатів музею можна за допомогою вибору варіанту зі списку в рядку «відображення» у верхній частині екрану.

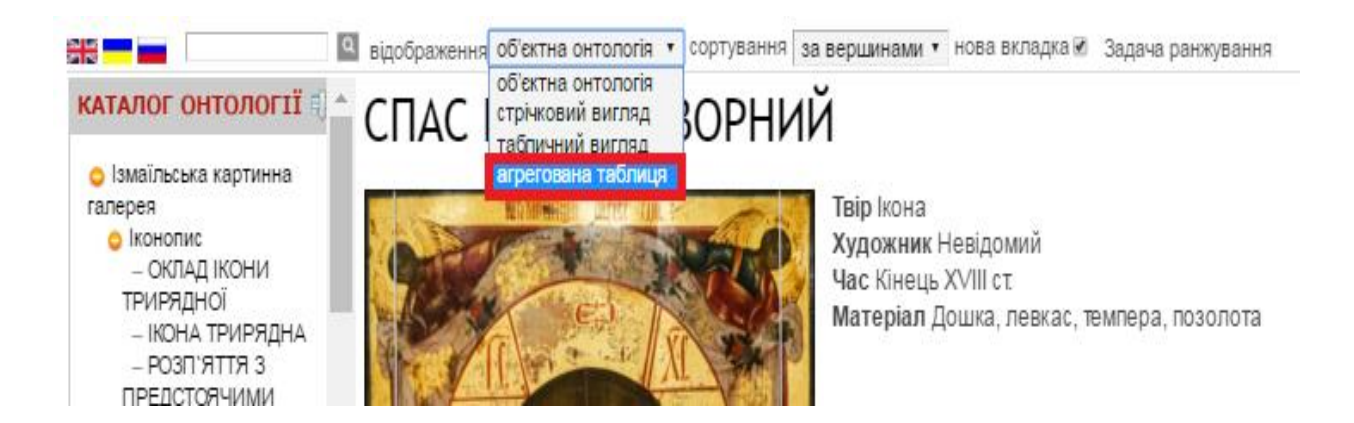

В результаті отримаємо відображення експонатів у вигляді таблиці з набором фільтрів в правій частині екрану, що дозволяють відібрати експонати, які цікавлять, за заданим значенням критеріїв.

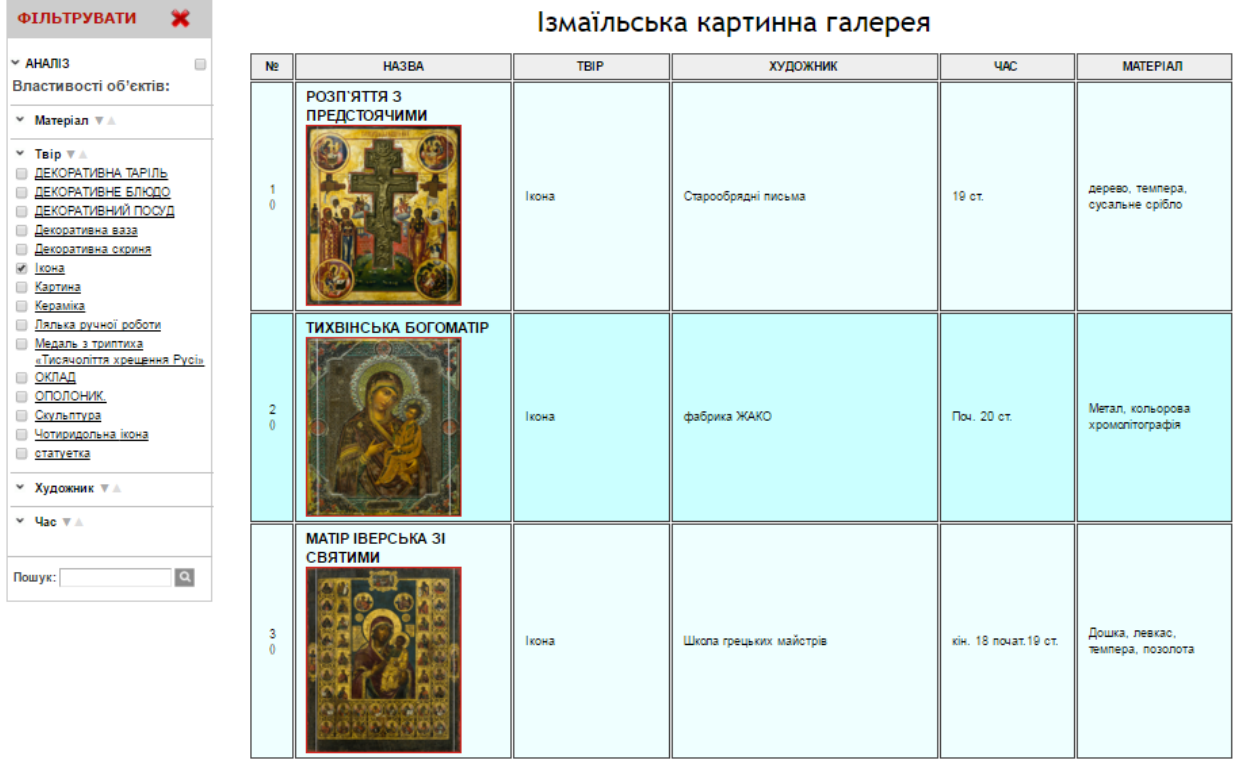

Повернувшись на карту, у другому з вікон, що відкрилися при натисканні на символ музею, натискаємо на будь-який пункт у списку категорій, до якої відноситься музей (Ізмаїльська картинна галерея є музеєм Одеської області і галереєю за профілем діяльності).

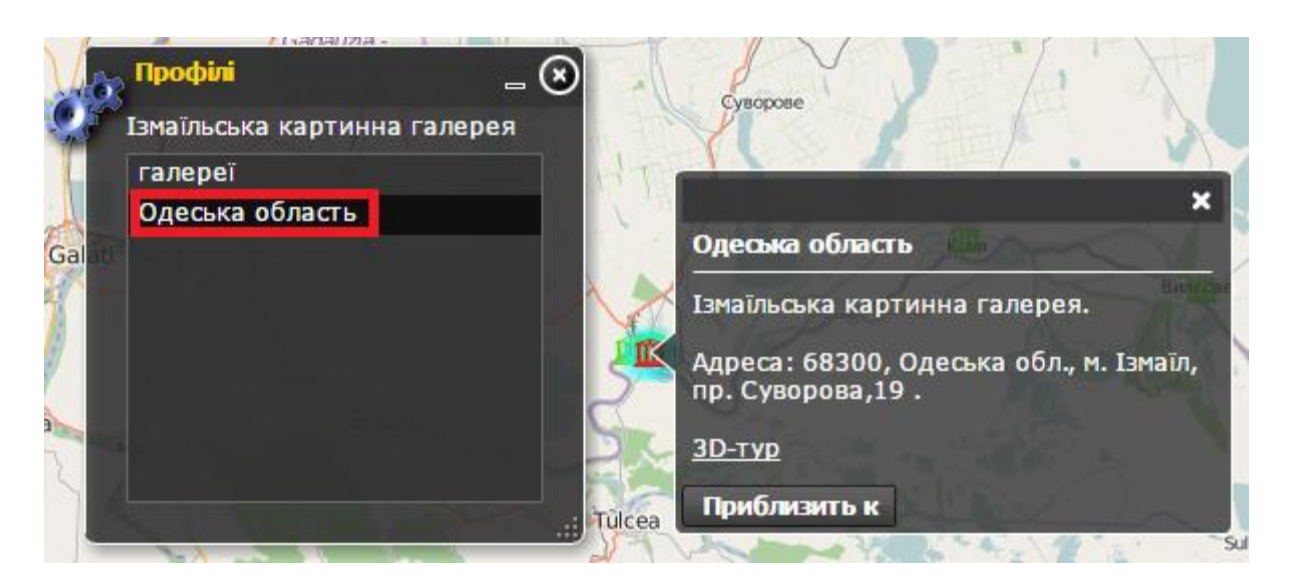

У новій вкладці браузера відкривається електронна площадка обраного музею, що включає в себе його зображення, короткий опис і посилання на зовнішні джерела.

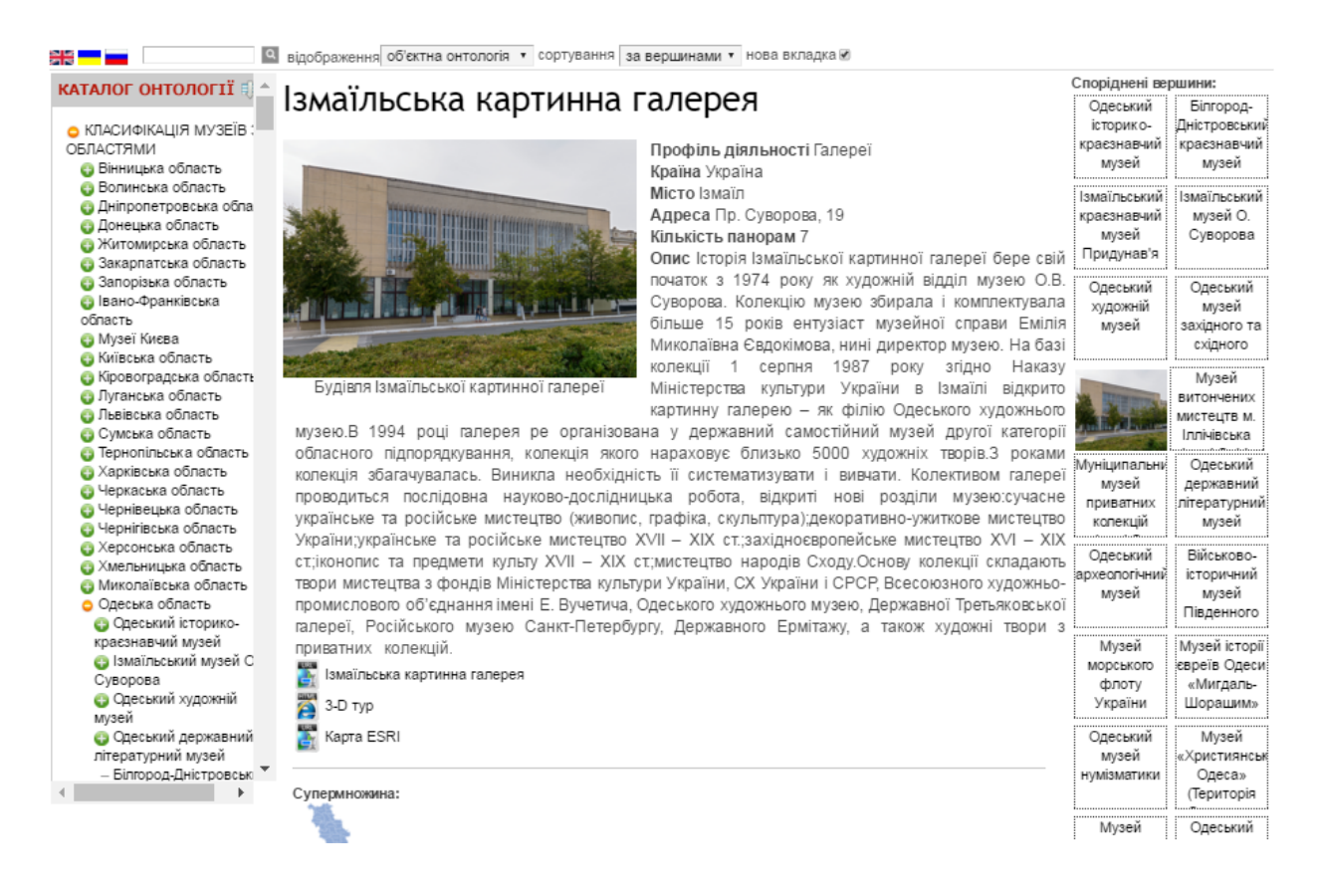

Розділ «Каталог онтології» (лівий фрейм сторінки) відображає приналежність музею певній області України (в даному випадку Одеської). Обраний музей відображається в списку червоним кольором.

Розділ «Споріднені вершини» (правий фрейм сторінки) включає в себе музеї, пов'язані з обраним за певними ознаками.

Розділ «Супермножина» відображає область, до якої відноситься обраний музей.

Розділ «Субмножина» відображає філії музеїв або відділення, що входять до складу обраного музею.

Механізм пошуку додаткової інформації за виділеним пошуковим запитом в інформаційній базі описаний вище.

Натискання лівою клавішею мишки на посиланні «Ізмаїльска картинна галерея» відкриє сторінку інтерактивної експозиції музею, на яку також можна вийти з 3D-туру.

Натискання лівою клавішею мишки на посиланні «3-D тур» відкриває вікно з віртуальним туром по музею, описаним вище.

Натискання лівою клавішею мишки на посиланні «Карта ESRI» завантажує електронну карту світу з відображенням обраного музею на ній.

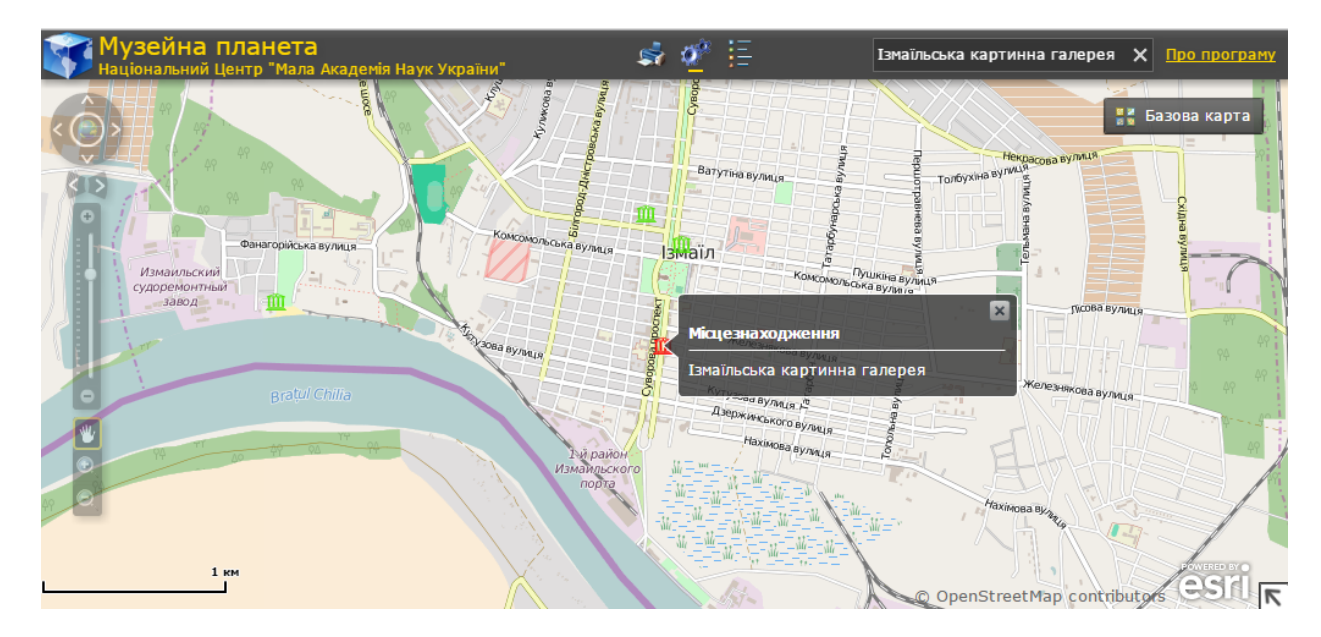

Натискання на умовне позначення елемента відкриває вікно переходу на 3D-тур або електронну площадку музею.

Для перегляду структури музею в адміністративному інтерфейсі (графова структура) необхідно натиснути на назві музею, яке відображається на електронній площадці.

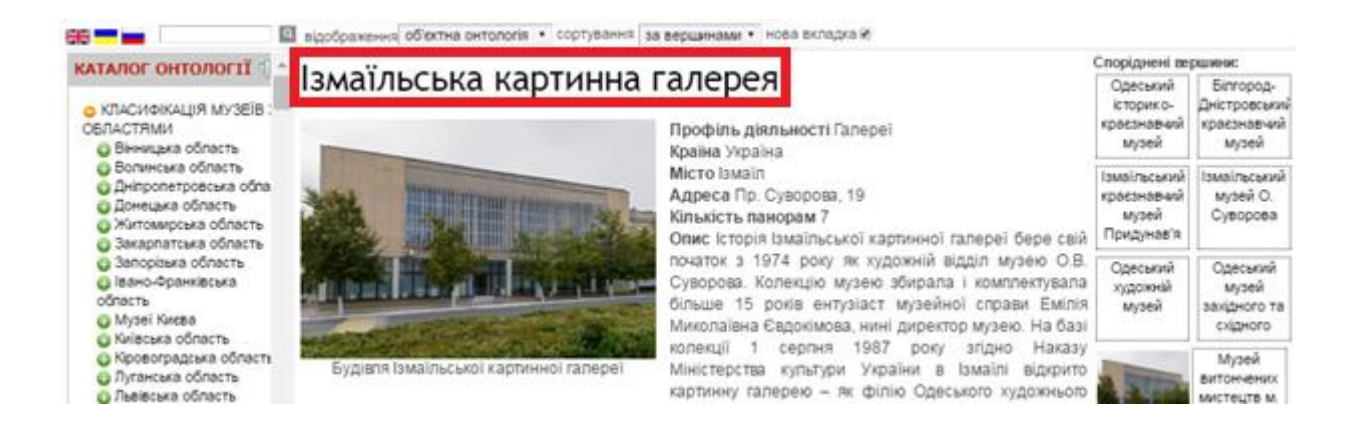

У браузері відкривається нова вкладка з відображенням структури музею у вигляді графа (таксономії), вершинами якого є зали та експонати музею, а ребрами - зв'язки між ними, що визначають приналежність експоната залу музею.

Відображення структури музею у вигляді графа (таксономії) призначене для більш глибокого дослідження взаємозв'язків між експонатами не тільки різних залів музею, а й різних музеїв за обраним критерієм (наприклад, автором, технікою виконання, матеріалом і тощо).

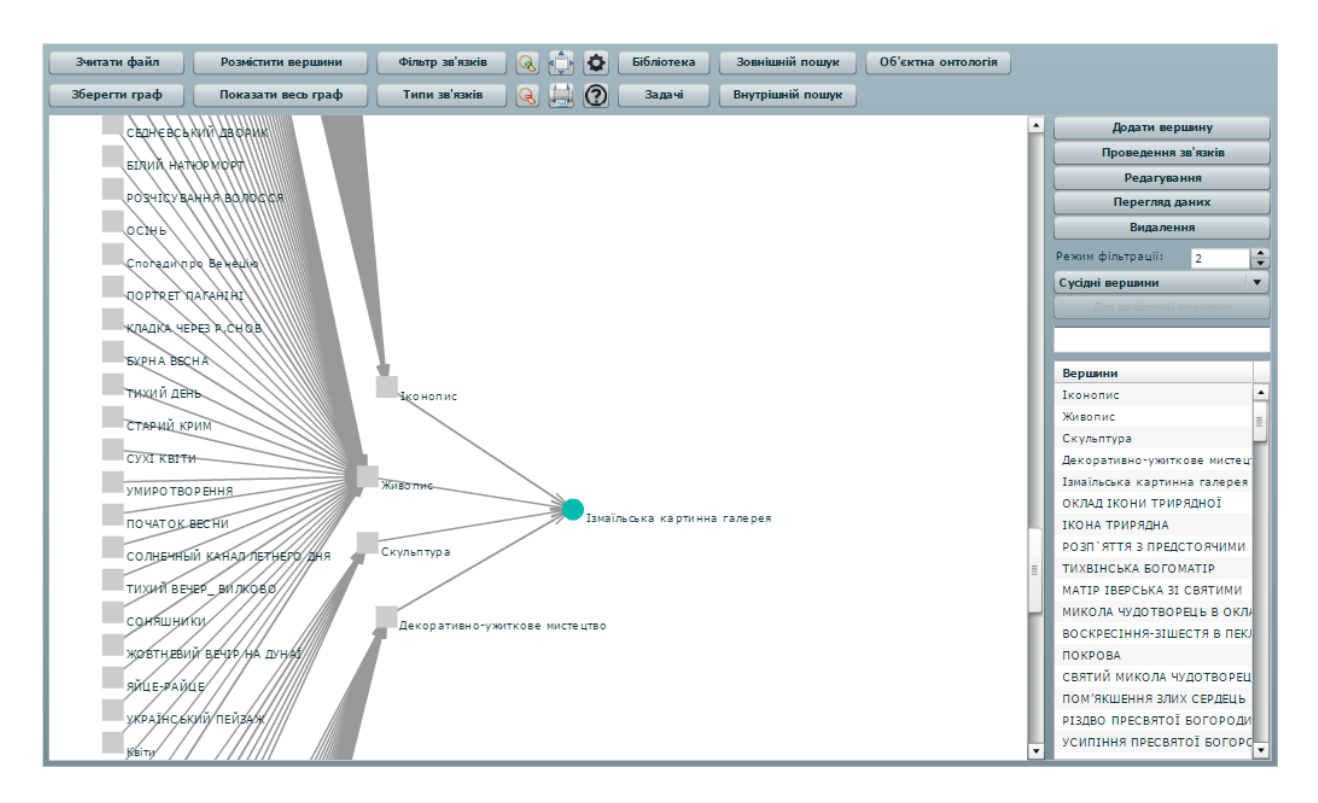

Графова структура (таксономія) ідентична меню каталогу онтології.

Для перегляду вмісту вершин графа (опису експонатів) необхідно натиснути кнопку «Перегляд даних» **Перегляд даних** правого функціонального меню.

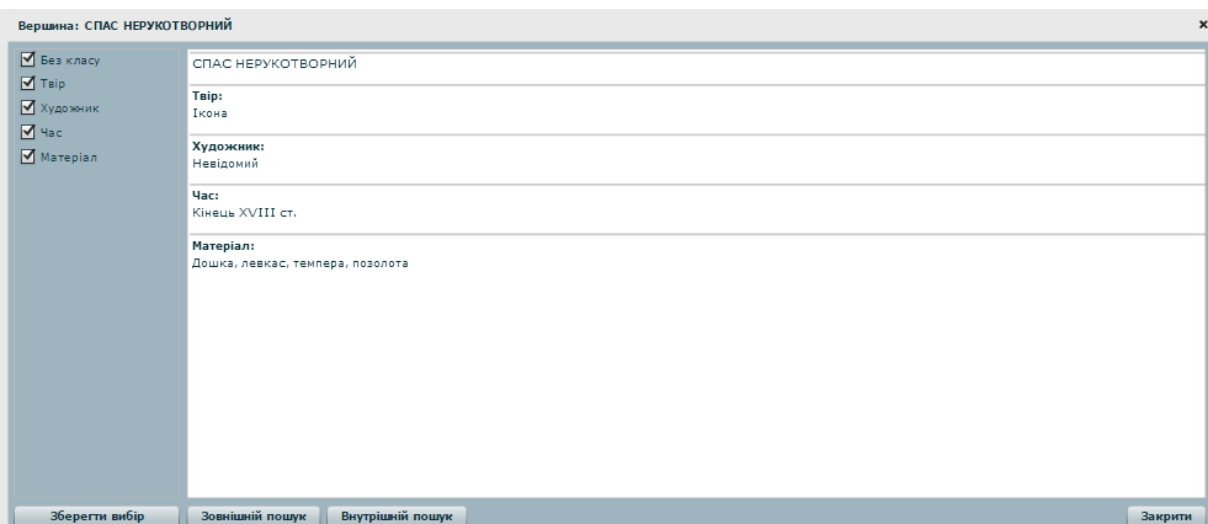

## Відкриється вікно з описом наступного вигляду

Аналогічно описаному вище механізму відбувається пошук додаткової інформації шляхом виділення пошукового запиту лівою кнопкою миші і вибором кнопки «Внутрішній пошук» Внутрішній пошук або «Зовнішній пошук» зовнішній пошук в НИЖНІЙ ЧАСТИНІ ВІКНА.

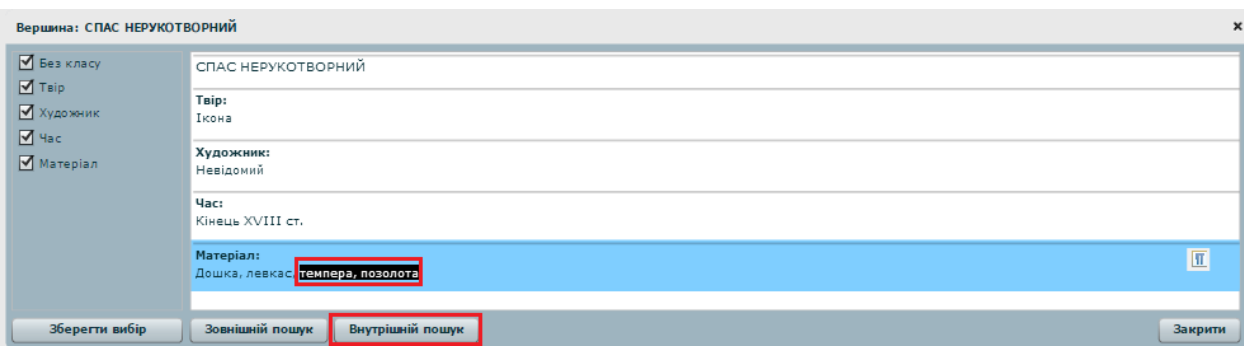

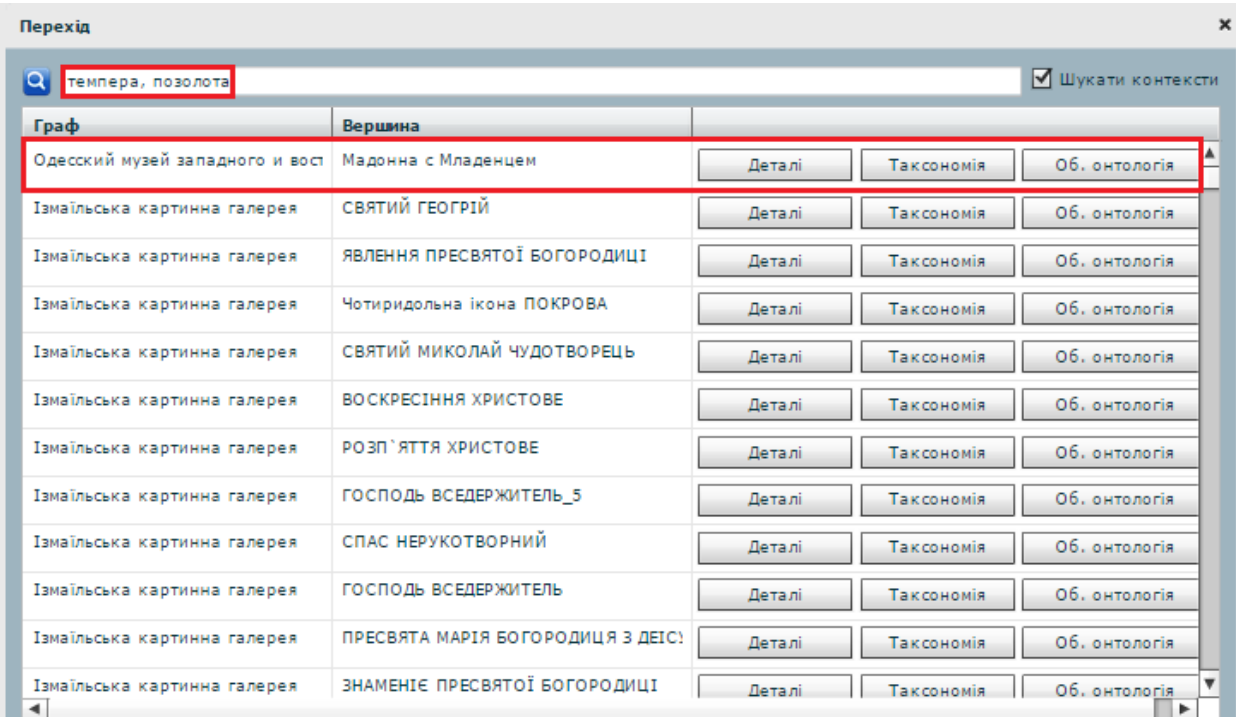

Результати внутрішнього пошуку відображаються у вигляді таблиці з переліком графів і їх вершин, в чиєму імені або описі міститься пошуковий запит.

При натисканні кнопки «Деталі» <sup>деталі</sup> відкривається вікно з описом вершини графа (її ім'ям та іменами вершин, з якими вона пов'язана ребрами) і описом експоната музею, в якому результати пошукового запиту виділені жирним.

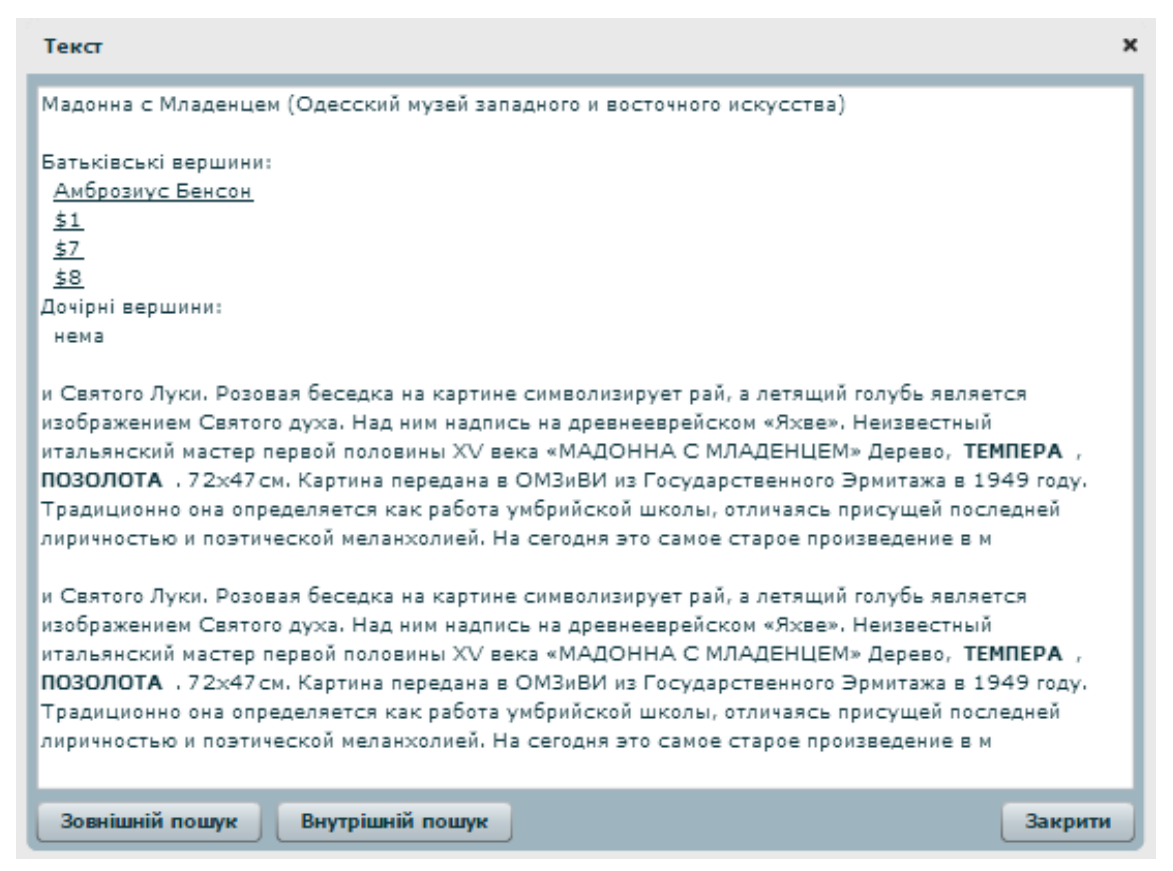

Виділяючи текст в цьому вікні можна також здійснювати пошук по бібліотеці онтологій (внутрішній пошук) або в середовищі пошуковика Google (зовнішній пошук).

При натисканні кнопки «Таксономія» <u>Гаксономія</u> в новій вкладці браузера відкривається графова структура (таксономія) музею, вершина (що відповідає експонату музею) якої містить пошуковий запит в своєму імені або описі.

![](_page_11_Figure_0.jpeg)

При натисканні кнопки «Об'єктна онтологія» <sup>06. онтологія</sup> в новій вкладці браузера відкривається електронна площадка експоната, що включає в себе його зображення, короткий опис і посилання на зовнішні джерела (за наявності). Робота в даному режимі відображення описана вище.